# SIMPLE SPREADSHEET APPLICATION

Pannier's Simple Spreadsheet Application makes marking on nameplates and tags fast and easy. Install the app on a Windows 7 PC with Microsoft Excel and connect the PC to the AC500 with the included cable. The Excel spreadsheet contains a column for each field that needs to be marked. Enter the information to be marked into the designated columns and you're ready to mark.

| Programs editor |             |         |                                                                                                    |
|-----------------|-------------|---------|----------------------------------------------------------------------------------------------------|
| Zoom            | 1] EF<br>EF | IELD 21 | <ul> <li>ПЕОБ</li> <li>ТЕАТ</li> <li>2 ТЕАТ</li> <li>3 ТЕАТ</li> <li>3 ТЕАТ</li> <li>3 ТЕАТ</li> </ul> |
|                 | B,          |         |                                                                                                    |

#### STEP 1

Set up your marking pattern on the AC500 controller. Create a Text field or Data Matrix field for each column of data you will have in your spreadsheet.

|    | C12 - (   | = X ✓ f <sub>x</sub> | Steel Buildings Corp        |           |          |          |  |  |
|----|-----------|----------------------|-----------------------------|-----------|----------|----------|--|--|
|    |           | В                    | С                           | D         | E        | F        |  |  |
| 1  | FIELD (1) | FIELD (2)            | FIELD(3)                    | FIELD (4) | FIELD(5) | FIELD(6) |  |  |
| 2  | 368427    | 205 lbs              | Earth Movers Inc            |           |          |          |  |  |
| 3  | 368428    | 187 lbs              | Metal Erectors LLC          |           |          |          |  |  |
| 4  | 368429    | 185 lbs              | Metal Fabricators Inc       |           |          |          |  |  |
| 5  | 368430    | 201 lbs              | Metal Service Centers Group |           |          |          |  |  |
| 6  | 368431    | 182 lbs              | Metal Processing Inc        |           | Mark     |          |  |  |
| 7  | 368432    | 197 lbs              | Wire Processing Center      |           |          |          |  |  |
| 8  | 368433    | 198 lbs              | Rolling Mills Group         |           |          |          |  |  |
| 9  | 368434    | 205 lbs              | Metal Fab LLC               |           |          |          |  |  |
| 10 | 368435    | 208 lbs              | Metal Building Inc          |           | Import   | File     |  |  |
| 11 | 368436    | 201 lbs              | Smith Galvanizing           |           | mport    | riie     |  |  |
| 12 | 368437    | 186 lbs              | Steel Buildings Corp        | 1         |          |          |  |  |

## **STEP 3**

Type or paste the information to be marked into the columns of the spreadsheet. If data is stored in a CSV file, click the Import File button to import all data.

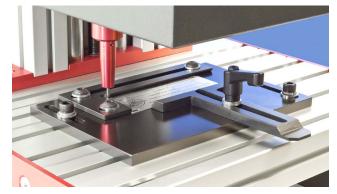

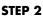

Place a nameplate into the holding fixture.

| Fi | ile Home  | Menu     | Insert | Page Layc | Formulas    | Data   | Review | View   | Develop | e Add-Ins   | $\otimes$ | <b>(</b> ) - | - 67 | 0 |
|----|-----------|----------|--------|-----------|-------------|--------|--------|--------|---------|-------------|-----------|--------------|------|---|
| 1  | А         |          | В      |           | С           |        |        |        | D       | E           |           |              | F    |   |
| 1  | FIELD (1) | FIEL     | LD (2) | FIELD     | (3)         |        |        | FIE    | _D (4)  | FIELD(5     | i)        | FIEL         | D(6) | ٦ |
| 2  | 368427    | 205      | lbs    | Earth M   | Novers Inc  | 2      |        |        |         |             | <u> </u>  |              |      | _ |
| 3  | 368428    | 187      | lbs    | Metal E   | Frectors L  | LC     |        |        |         |             |           |              |      |   |
| 4  | 368429    | 185      | lbs    | Metal F   | abricator   | s Inc  |        |        |         |             |           |              |      | ٦ |
| 5  | 368430    | 201      | lbs    | Metal S   | Service Co  | enters | Group  |        |         |             |           |              |      |   |
| 6  | 368431    | 182      | lbs    | Metal F   | rocessin    | g Inc  |        |        |         | M           | ark       |              |      | 1 |
| 7  | 368432    | 197      | lbs    | Wire P    | rocessing   | g Cen  | ter    |        |         |             |           | 15           |      |   |
| 8  | 368433    | 198      | lbs    | Rolling   | Mills Gro   | up     |        |        |         |             |           |              |      |   |
| 9  | 368434    | 205      | lbs    | Metal F   | ab LLC      |        |        |        |         |             |           |              | 1    |   |
| 10 | 368435    | 208      | lbs    | Metal E   | Building In | с      |        |        |         | Import Filo |           |              |      |   |
| 11 | 368436    | 201      | lbs    | Smith     | Galvanizir  | ng     |        |        |         | Import File |           |              |      |   |
| 12 | 368437    | 186      | lbs    | Steel B   | uildings (  | Corp   |        |        |         |             | _         |              |      |   |
| 13 |           |          |        |           |             |        |        |        |         |             |           |              |      |   |
| 14 | ► H Tag   | 20 Field | ds 🦄   |           |             |        |        | - II - | 4       |             |           |              | ►    |   |

## STEP 4

Select a row to mark and click the **Mark** button. The dot peen machine will mark all data on the nameplate.

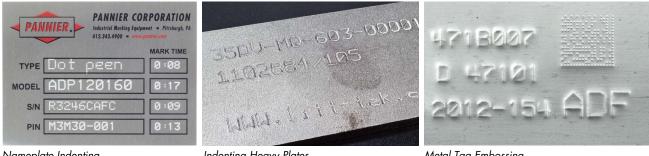

Nameplate Indenting

Indenting Heavy Plates

Metal Tag Embossing

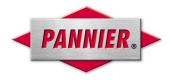

### PANNIER CORPORATION 207 Sandusky Street • Pittsburgh PA 15212-5823 USA 412-323-4900 tel • 412-323-4962 fax • sales@pannier.com • www.pannier.com